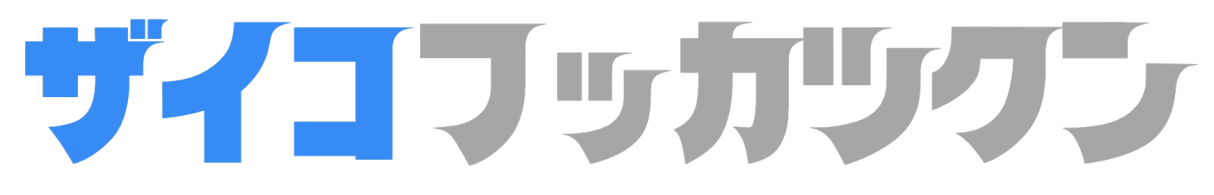

設定マニュアル目次

- 在庫復活くんとは
- WEB版とGoogle Chrome拡張版
- 拡張機能インストール
- メール設定
- WEB 版登録方法
- 拡張版登録方法
- 登録済の商品確認
- 通 知
- お願い

## サイコフッカリクブ

お世話になっております、合同会社ナナイチナナ開発チームです。こちらのマニュアルでは 「在庫復活くん」の使用方法を解説いたします。

電脳せどりに取り組む多くの方は現在販売中の商品だけを仕入れ対象にしていますが、在庫復 活くんを使用して在庫切れ商品を仕入れ対象にする事でライバルと差別化を図る事ができま す。

# サイコフッカリクフェ

在庫復活くんとは15以上のECサイトに対応した再入荷通知ツールです。ECサイトの在庫切れ 商品販売ページを登録すると在庫状況を24時間体制で監視して、再入荷時にはメールとツール 上で通知します。

再入荷通知には通常モードとSPモードの2つがあり、通常モードは1時間に1回、SPモードは約 3分に1回の頻度で再入荷状況を監視します。

再入荷通知の登録上限は、通常モードで500件、SPモードで100件です。合計600件まで登録で きるので、沢山の商品リストを構築する事が可能です。

# センター マリックサービス Direct Like WEBと拡張版が存在

在庫復活くんには、WEB版とGoogle Chrome拡張版の2つがあります。WEB版はPCやスマート フォンで利用可能で、Google Chrome拡張機能はPCでのみ利用する事ができます。

WEB[版ログイン](https://z-tracker.tech/sign.php) Google Chrome[拡張機能インストール](https://chrome.google.com/webstore/detail/%E5%9C%A8%E5%BA%AB%E5%BE%A9%E6%B4%BB%E5%90%9B/idpfddlfhonlllhdenmimeicdgdgjjop?hl=ja&gl=JP&authuser=2)

## Google Chrome拡張版インストール

先ずは、パソコンにGoogle Chrome拡張機能をインストールしてください。こちら[のリンク](https://chrome.google.com/webstore/detail/%E5%9C%A8%E5%BA%AB%E5%BE%A9%E6%B4%BB%E5%90%9B/idpfddlfhonlllhdenmimeicdgdgjjop?hl=ja&gl=JP&authuser=2) からGoogleウェブストアへアクセスして、画面右側の「Chromeに追加」をクリックするとイ ンストールが完了します。※ [Chrome拡張インストールはこちら](https://chrome.google.com/webstore/detail/%E5%9C%A8%E5%BA%AB%E5%BE%A9%E6%B4%BB%E5%90%9B/idpfddlfhonlllhdenmimeicdgdgjjop?hl=ja&gl=JP&authuser=2)

※① インストール完了後、在庫復活くんの再入荷通知に対応してい[るECサイトの商品販売](https://store.shopping.yahoo.co.jp/bass-infinity/25654144.html?sc_i=shp_pc_search_itemlist_shsrg_title) [ページ](https://store.shopping.yahoo.co.jp/bass-infinity/25654144.html?sc_i=shp_pc_search_itemlist_shsrg_title)を開き、画面右上に表示されるアイコンをクリックしてください。

※2 初回のみログインが求められるので、登録時にお送りしたログイン情報を入力してくださ い。以上で拡張機能の設定は完了です。

**SEP**  $\left( \mathbf{I}\right)$  $\alpha$ 何をお探しですか? こだわり条件 ∨ ログイン オープンウォーター Yahoo!店 > ルアー > ソルトルアー > ソフトルアー > コアマン > コアマン アルカリシャッド 90mm (旧CA-06 デカカリシャッド) (クリックポス Mail: **OPEN WATER** ■ オープンウォーター Yahoo!店 ★★★★★ 4.90 (568件) 会社概要 ■ 友だち追加 ■ ● ストアをお気に ② Pass: カテゴリ ∨ ランキング ∨ 問い合わせ ログイン

**YAHOO!** ショッピング IDでもっと便利に新規取得

ブランド: COREMAN その集魚パワー!間違いないです。 コアマン アルカリシャッド 90mm (旧CA-06 デカカリシャッ

メール通知設定

次は、再入荷通知を受けとるメールアドレスを設定します。 ※① [WEB版にログインし](https://z-tracker.tech/sign.php)てメニューの「各種設定」を選択します。

※② 入力フォームが表示されるので通知を受け取るメールアドレスを入力後、「設定ボタン」 をクリックします。以上でメールアドレスの設定が完了します。

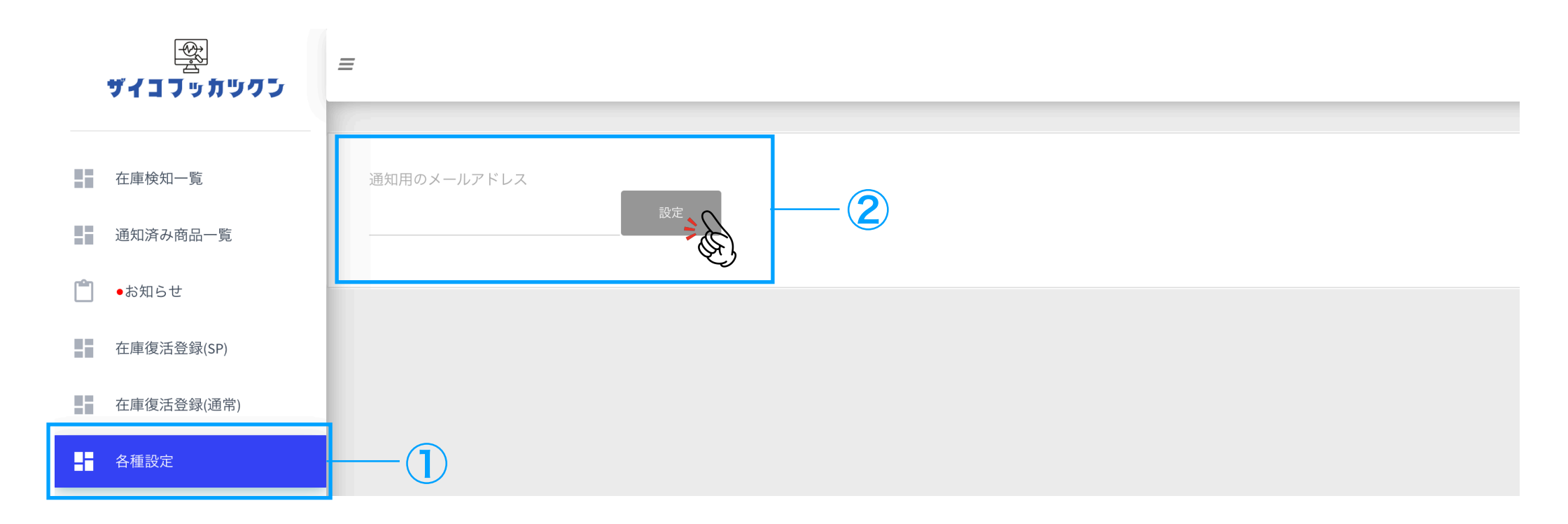

#### WEB版/再入荷通知登録

再入荷通知登録はWEB版と拡張機能から行う事ができます。先ずは、WEB版の登録方法を解 説いたします。

※① SPモードで商品登録する場合は、メニューから「在庫復活SP」を選択します。通常モー ドで商品登録する場合は「在庫復活通常」を選択します。

※② モード選択すると「商品名」と「URL」を入力するボックスが表示されます。ECサイト から商品名とURLをコピー&ペーストして登録ボタンをクリックします。以上でWEB版の再入 荷通知登録が完了します。

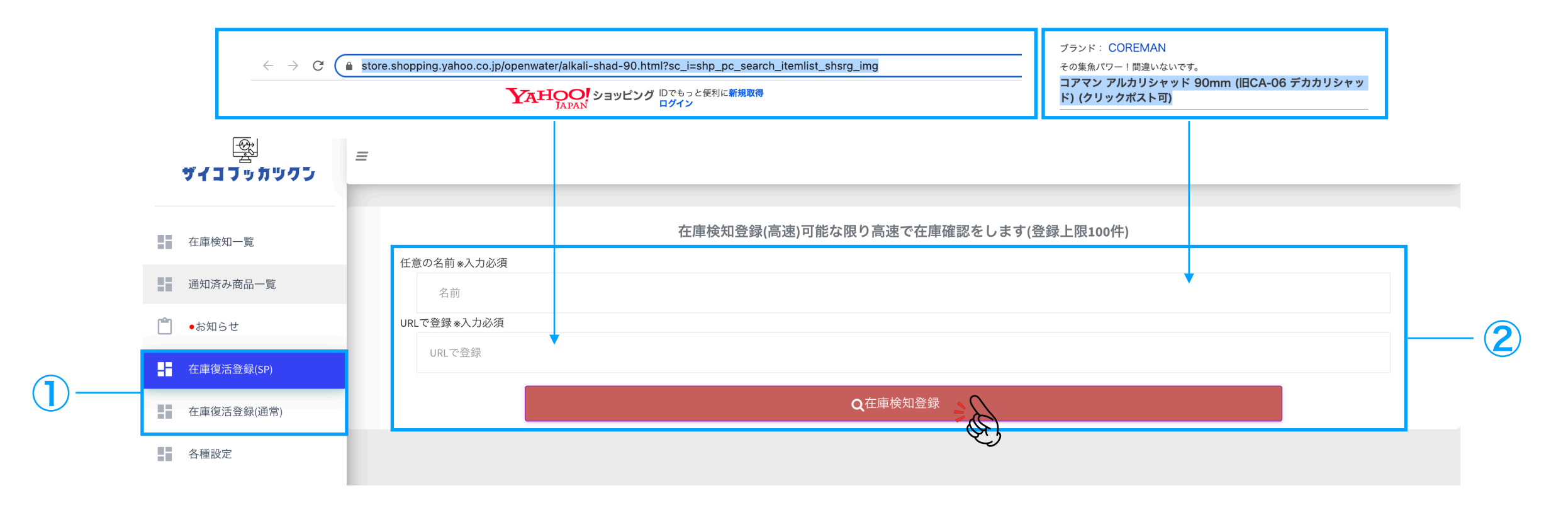

## Google Chrome拡張版/再入荷通知登録

YAHOO!ショッピング IDでもっと便利に新規取得

Google Chrome拡張版の再入荷通知登録方法は、ECサイトの商品販売ページ左上に表示され るアイコンをクリックして、「モード選択後」登録ボタンを押すだけで完了します。※商品タ イトルやURLは自動入力されます。

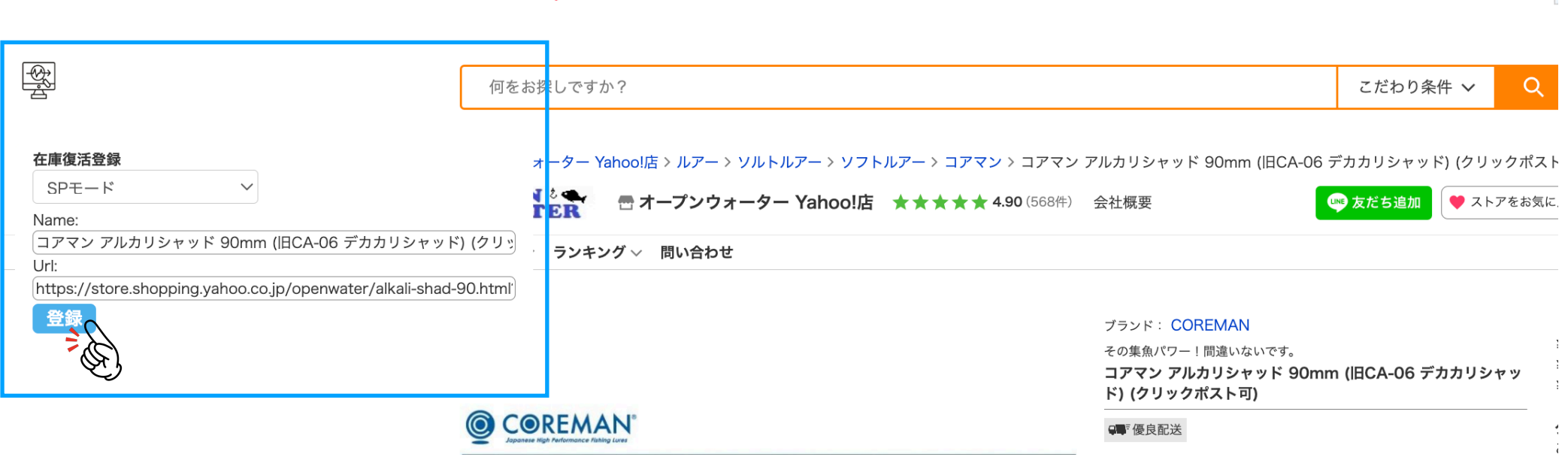

### 再入荷通知登録済み商品確認

再入荷通知に登録した商品はメニューの「在庫検知一覧」から確認できます。

※① 通常モードに登録している商品を確認する場合は「[NORMALトラッキング一覧に切り替](https://z-tracker.tech/show_catch_list.php?mode=normal) [え」](https://z-tracker.tech/show_catch_list.php?mode=normal)を選択します。SPモードに登録している商品を確認する場合は「SPトラッキング一覧」 を選択します。

※② 並び替えは「更新順」と「登録日順」から選択する事ができます。「登録順に並び替え」 をクリックすると再入荷通知登録日順で商品が表示されます。更新順をクリックするとデー ター更新順で商品が表示されます。

※③ ボックスにキーワードを入力すると、キーワード絞り込み検索を行う事ができます。

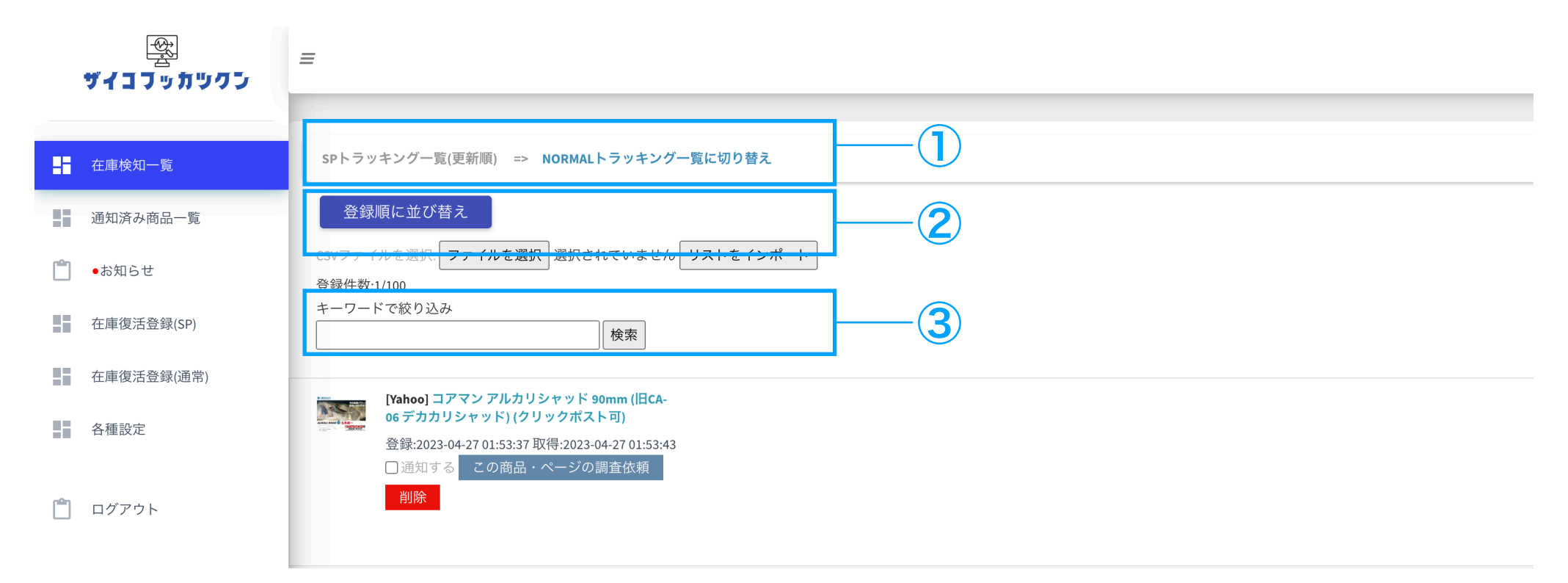

## 再入荷通知登録済み商品確認

※①「通知する」と書かれたタブのチェックを外すと、メール通知を除外する事ができます。 ※②「削除」と書かれたタブをクリックすると再入荷監視登録を削除する事ができます。 ※③ 再入荷のエラー検知があった場合は「この商品ページの調査依頼」と書かれたタブをク リックしてください。お送りいただいた再入荷エラーの可能性がある商品販売ページを確認し て修正いたします。

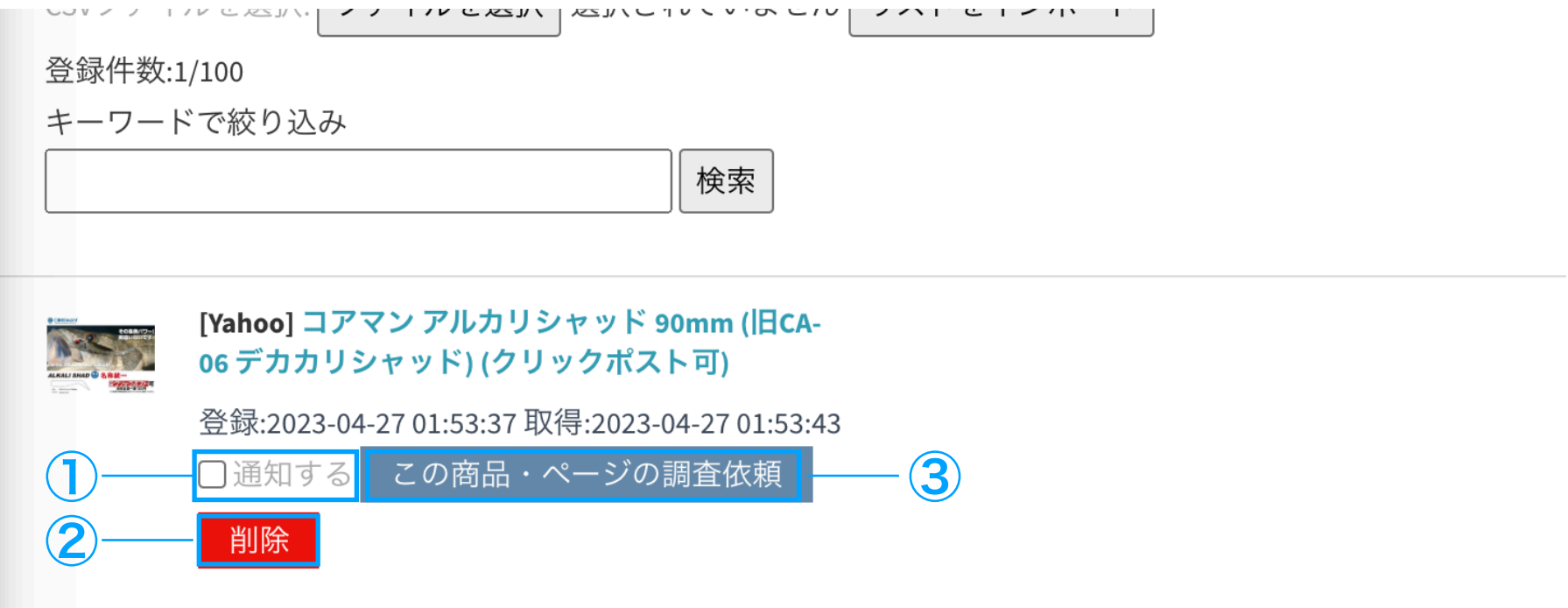

## 再入荷通知済み商品確認

再入荷通知はメールとWEBページで行われます。メールは [717masterspc@z-tracker.tech](mailto:717masterspc@z-tracker.tech) から送信されます。迷惑ボックスへ振り分けられた場合は「このメールは迷惑メールではな い」をクリックしてください。

WEBページでは、メニューの「通知済商品」を選択すると再入荷通知済み商品一覧が表示され ます。再入荷通知済み商品は、並び替えや絞り込み検索を行う事ができます。

※①並び替えは「更新順」と「登録日順」から選択する事ができます。「登録順」を選択する と登録日順で表示されます。更新順を選択するとデーターの更新順で商品が表示されます。

※②ボックスにキーワードを入力すると、キーワード絞り込み検索を行う事ができます。

※30再入荷通知に再登録する場合は、「再度通知対象にする場合はチェックしてください」と 書かれたタブにチェックを入れます。

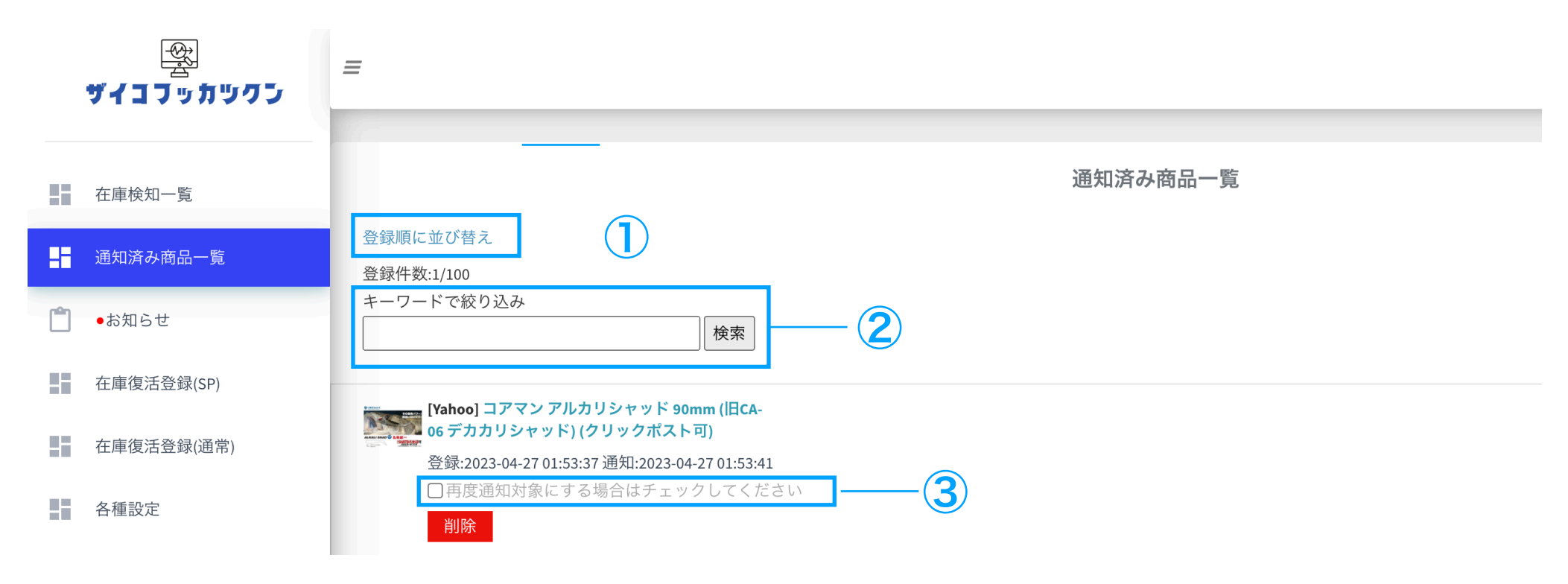

#### 最後に

この度は、在庫復活くんを導入いただき誠にありがとう御座います。

在庫復活くんが対応しているECサイトは頻繁に仕様変更が行われます。在庫復活くんは、これ らの仕様変更に対応するため専属のエンジニアが日々アップデートを行っています。

しかし、稀に、在庫復活通知が届かない、または再入荷していない商品の通知が届いてしまう 事があります。※特にECサイトの特設ページやイベントページなどの場合、このような現象が 発生する場合があります。

再入荷通知のエラーなどが疑われる場合は、ツール上のエラー報告フォーム、またはメールか らご連絡いただければすぐに対応いたします。今後も皆様の仕入れ効率化に役立つツールを目 指し開発を進めてまいります。末長くよろしくお願いいたします。

WEB[版ログイン](https://z-tracker.tech/sign.php)

Google Chrome[拡張機能インストール](https://chrome.google.com/webstore/detail/%E5%9C%A8%E5%BA%AB%E5%BE%A9%E6%B4%BB%E5%90%9B/idpfddlfhonlllhdenmimeicdgdgjjop?hl=ja&gl=JP&authuser=2)

[717@nana-ichi-nana.com](mailto:717@nana-ichi-nana.com)

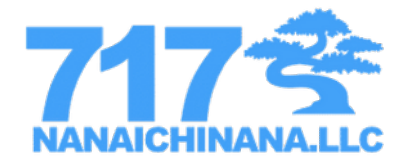